#### **Quick Set Up Guide WIFI**

# **Aair Wi-Fi Mobile App Connection Process**

 Your Aeris air purifier uses Wi-Fi. Many people mistakenly think it uses Bluetooth to connect mobile app to the air purifier. It does not. The unit uses Wi-Fi, so you can access the air purifier to check it's status, the air quality from anywhere in the world. Also, the air purifier can learn and it needs access to the cloud for that.

One other important thing to note, is that the Aeris system only work on 2.5 GHz wi-fi networks. If you have a 5 GHz system, they will not work. You will need to know the name (or SSID) and password of the network you plan to use.

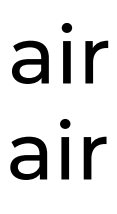

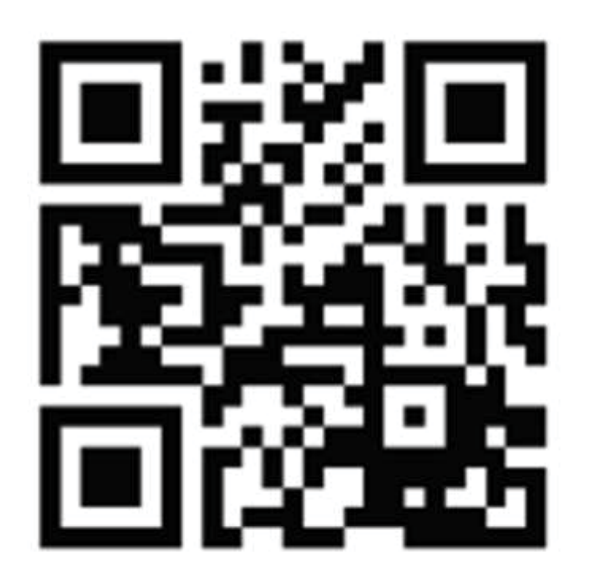

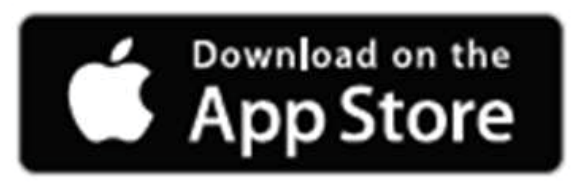

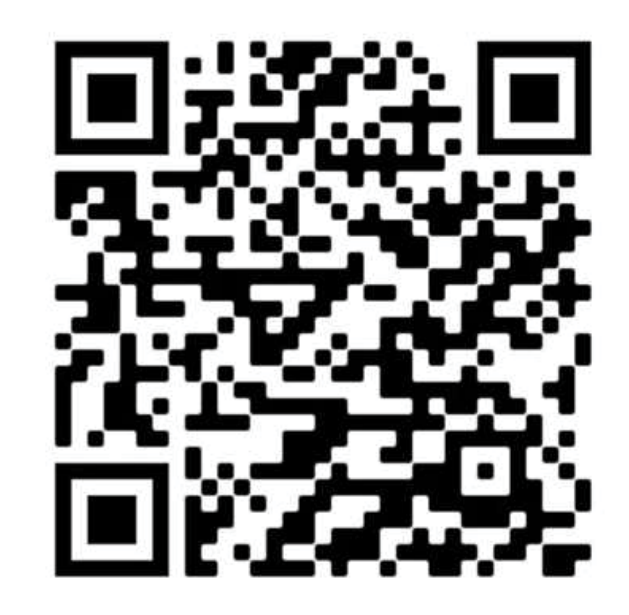

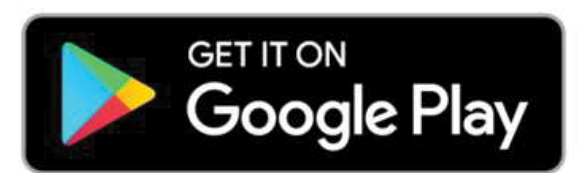

## **1. Make sure you have downloaded the latest version of the app from the appropriate App store**

(Apple App Store or Google Play Store).

### **You will need to create an account.**

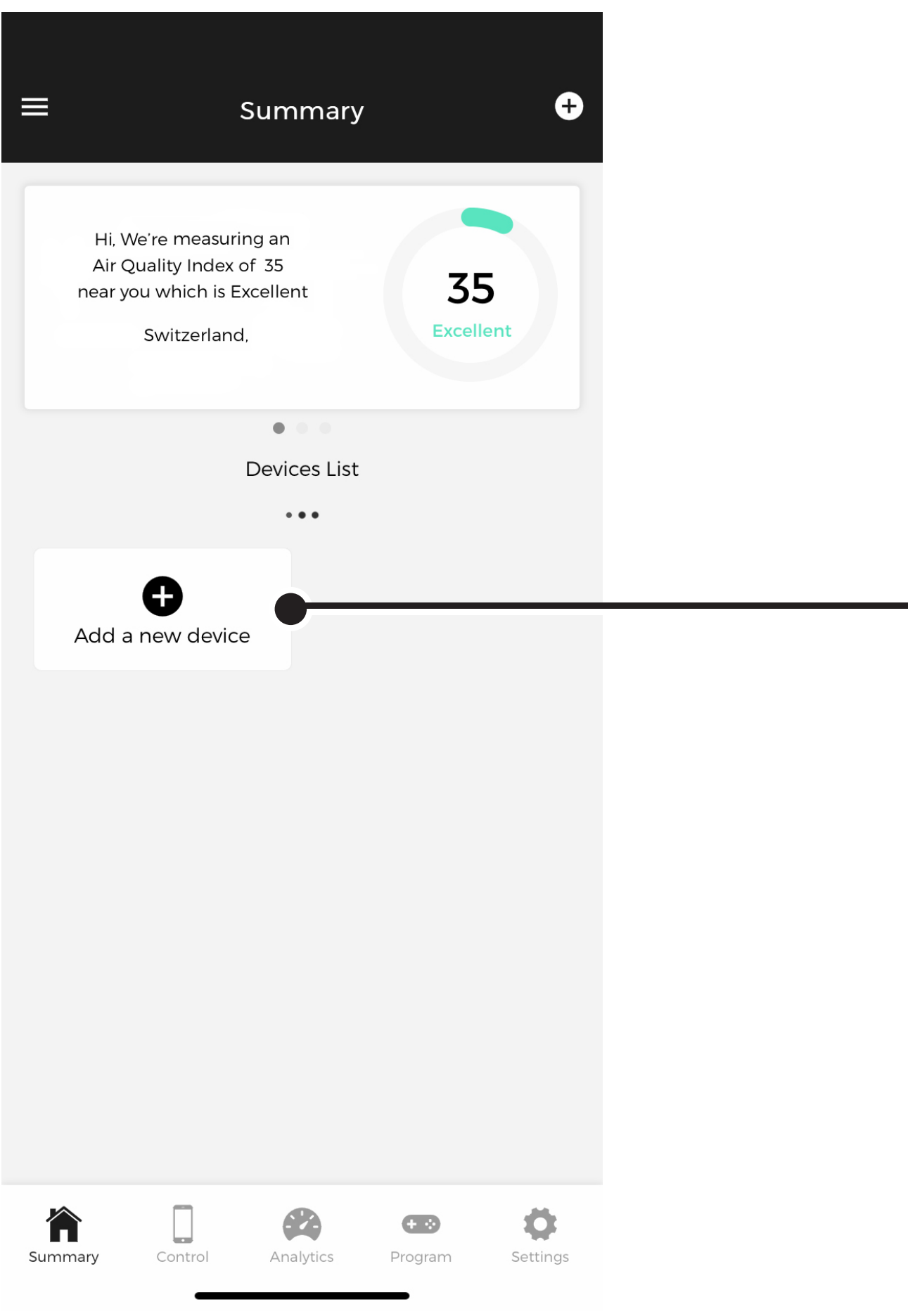

# **2. From the "Summary Screen" select "Add a new device"**

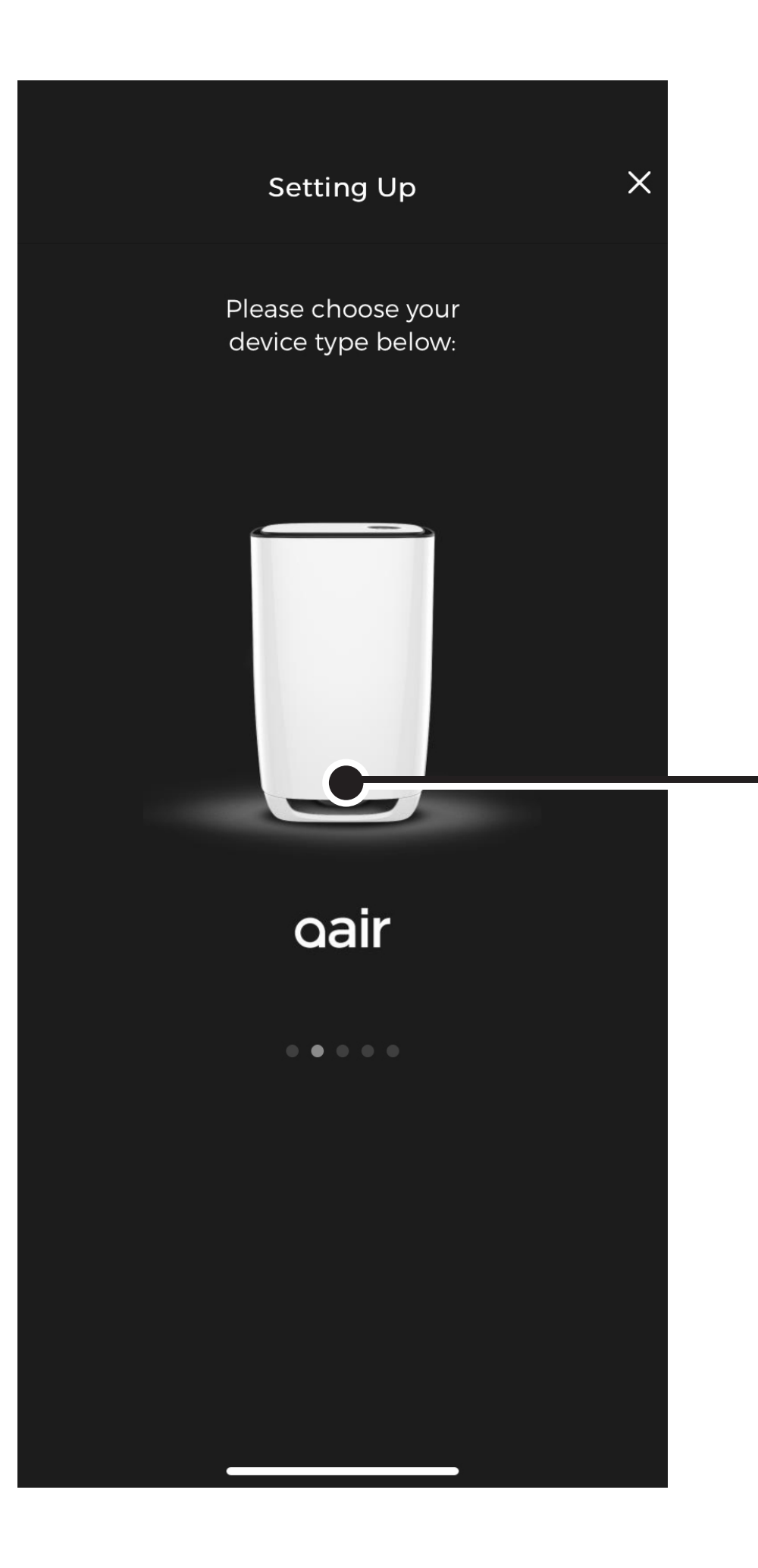

### **Then Select the correct model**

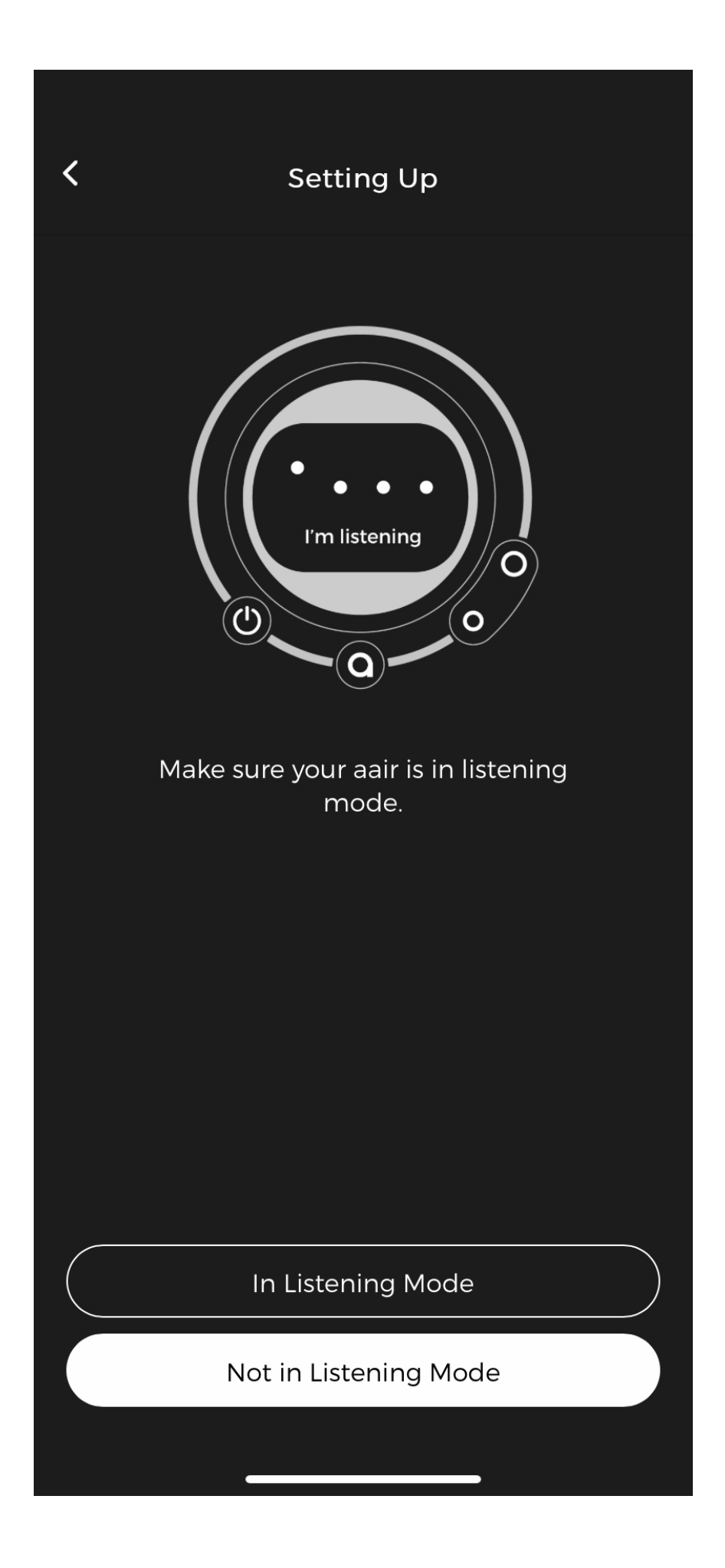

## **3. It will then ask you to make sure the air purifier is in "Listening mode"**

### **Ensure you air purifier is in "Listening Mode".**

It should be in this mode out of the box, but if it's not or you want to ensure it in "Listening Mode" simply press the "a" button at the bottom of the display screen for approximately 10 seconds.

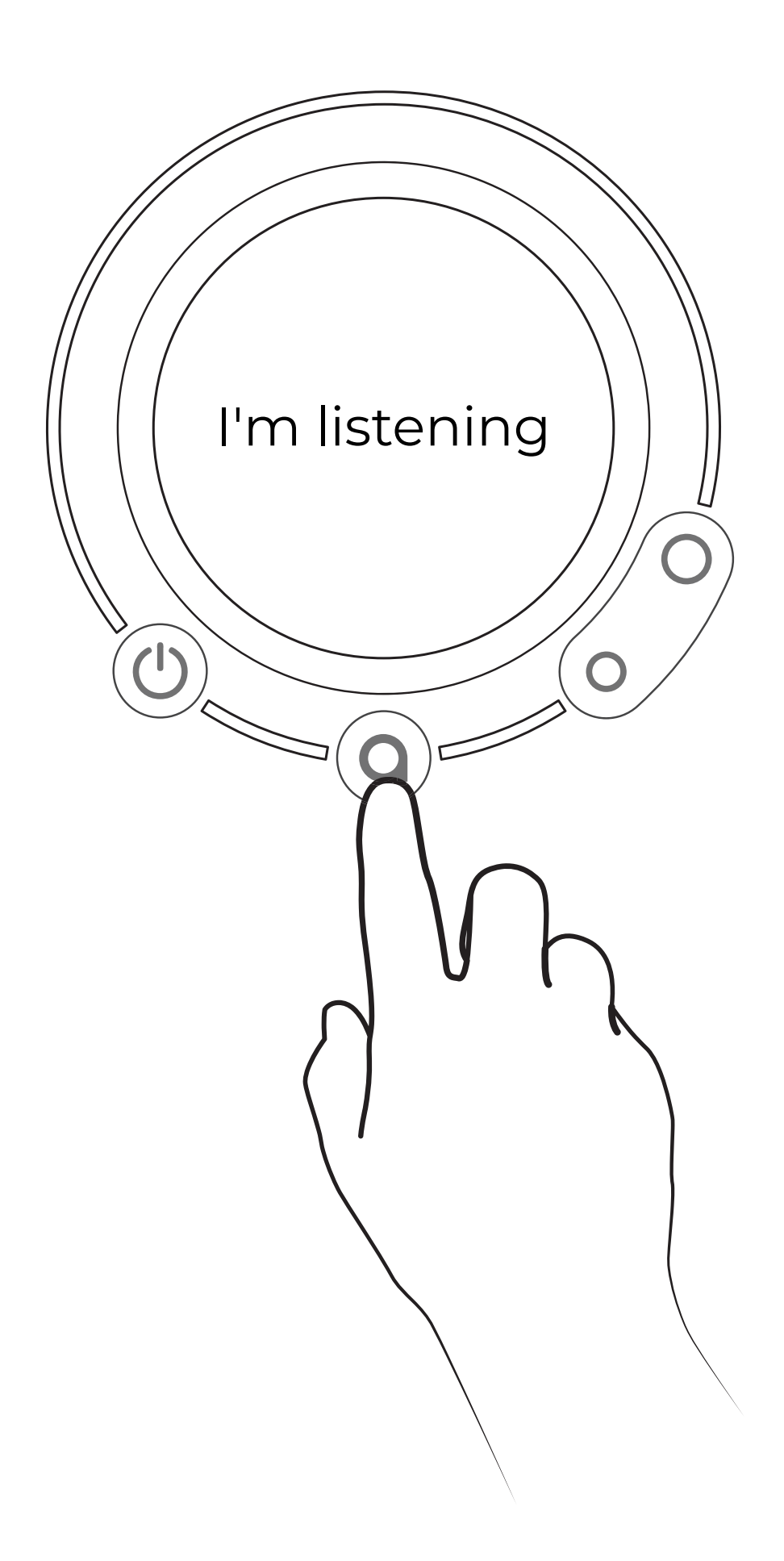

# **4. Once in "listening mode".**

Connect your mobile device to the Wi-Fi signal from the air purifier. This will allow your phone to communicate with the air purifier.

- **a.** Hit the "Go to settings" button.
- **b.** In the WIFI settings, select the aeris device.

On some Android devices, when you connect, there is a prompt that you will have to select "stay on network" because the device does not detect an internet signal.

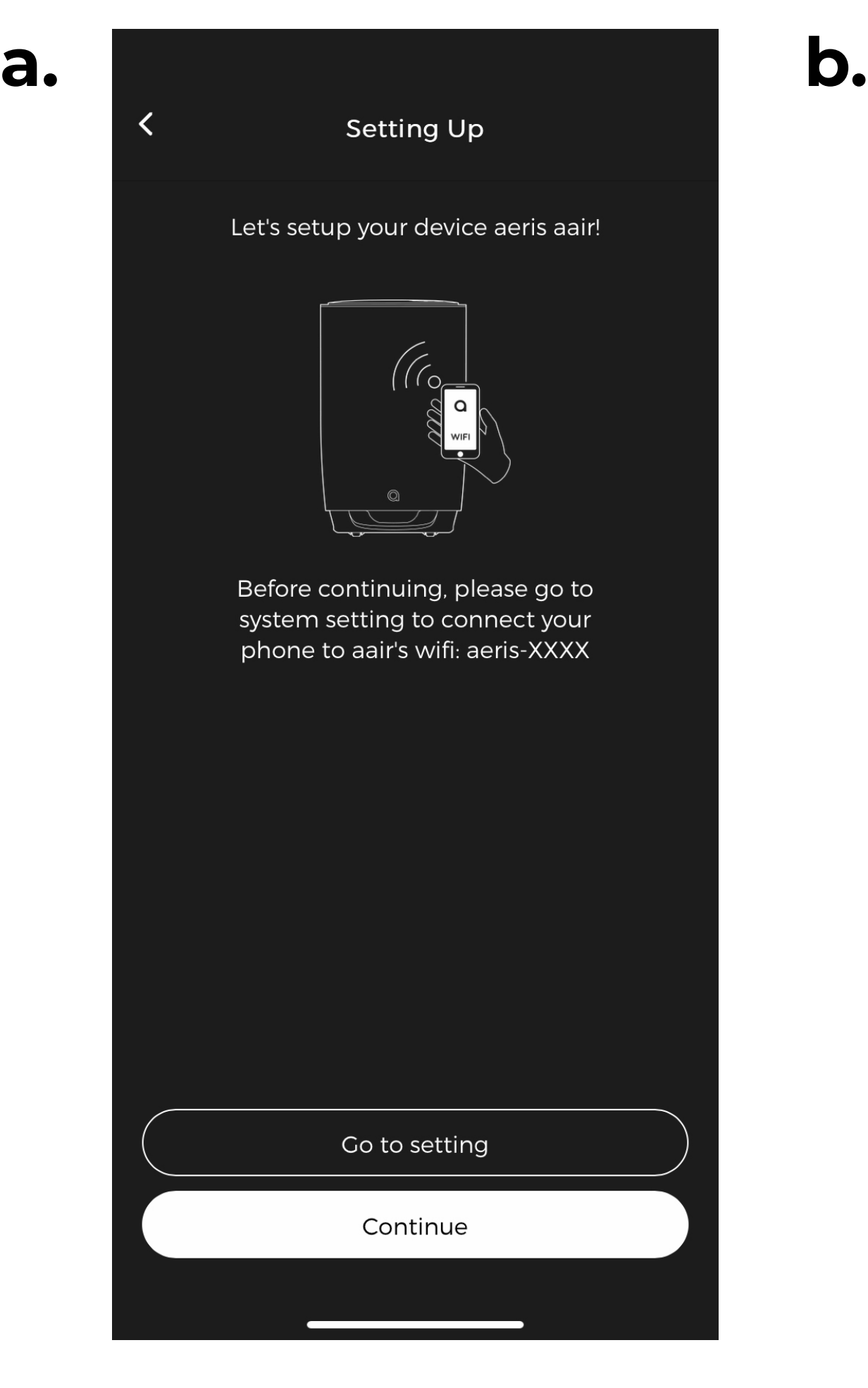

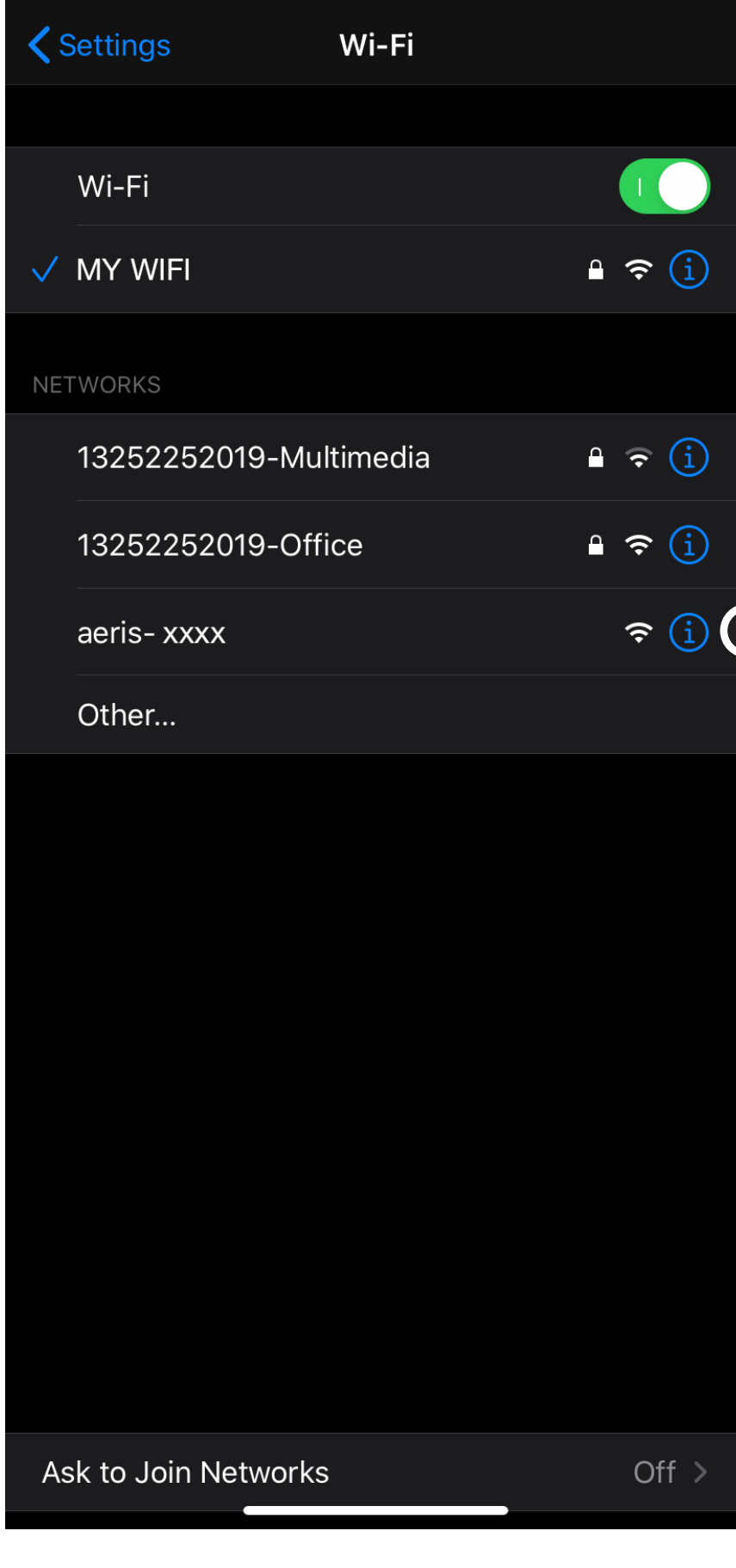

**c.** Once your mobile device is connected to the air purifier, you can proceed to tell the air purifier the home Wi-Fi Network that you want the air purifier to use.

Go back to the Aeris Mobile App to complete the setup.

Remember, it will only connect to 2.4 GHz networks.

**d.** Enter your Network Name and the Password, then hit connect.

If you don't know the password, you will not be able to finish the setup.

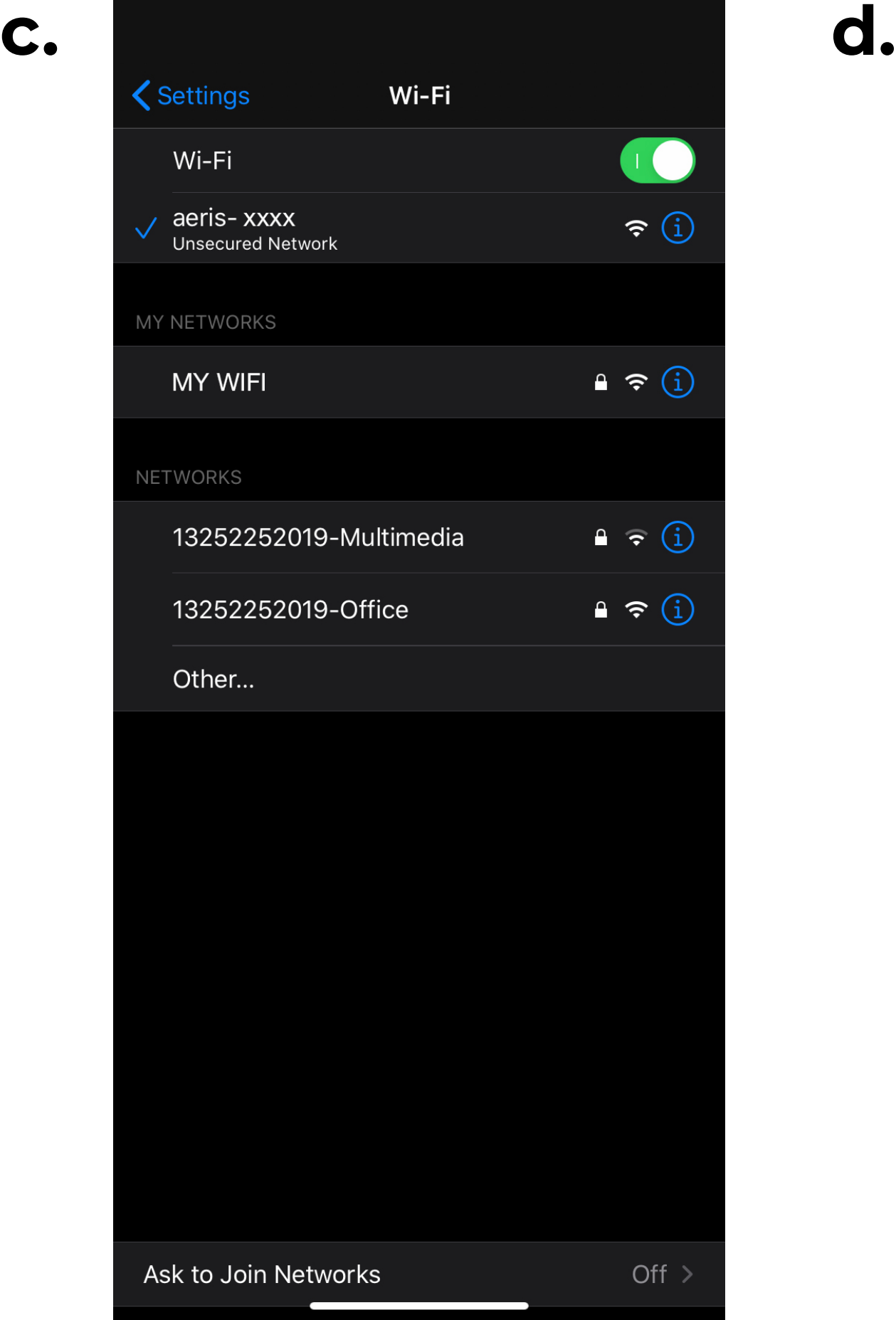

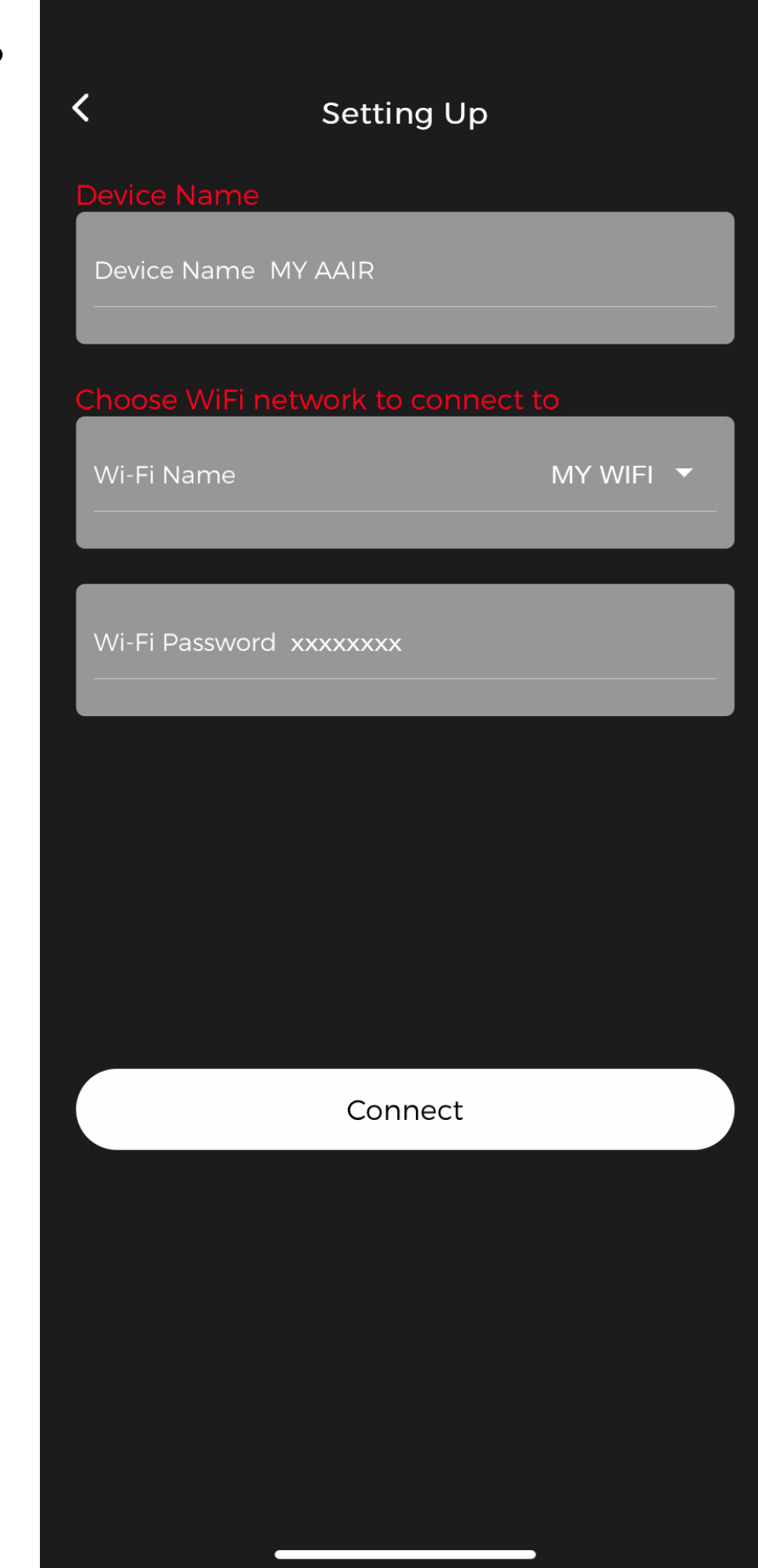

**e.** The application will then attempt to connect to the network based on the information you provided.

If successful, you will see the Congratulations screen.

**f.** If you had an issue with the network setup, or maybe you didn't connect to the air purifiers Wi-Fi, you will get a "Opps" Screen.

Go back and reconnect to the air purifier's Wi-Fi network and follow the previous setup.

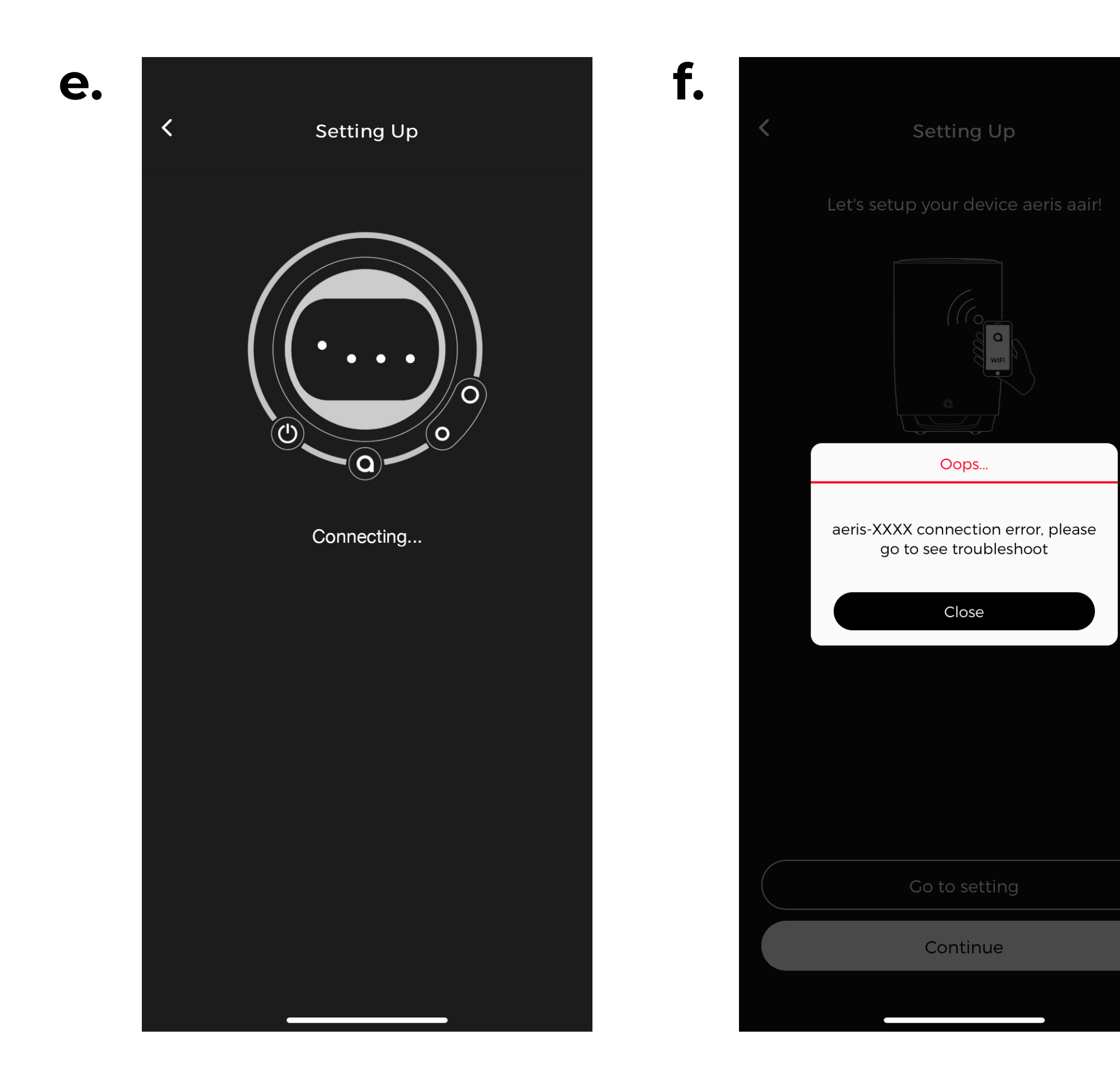

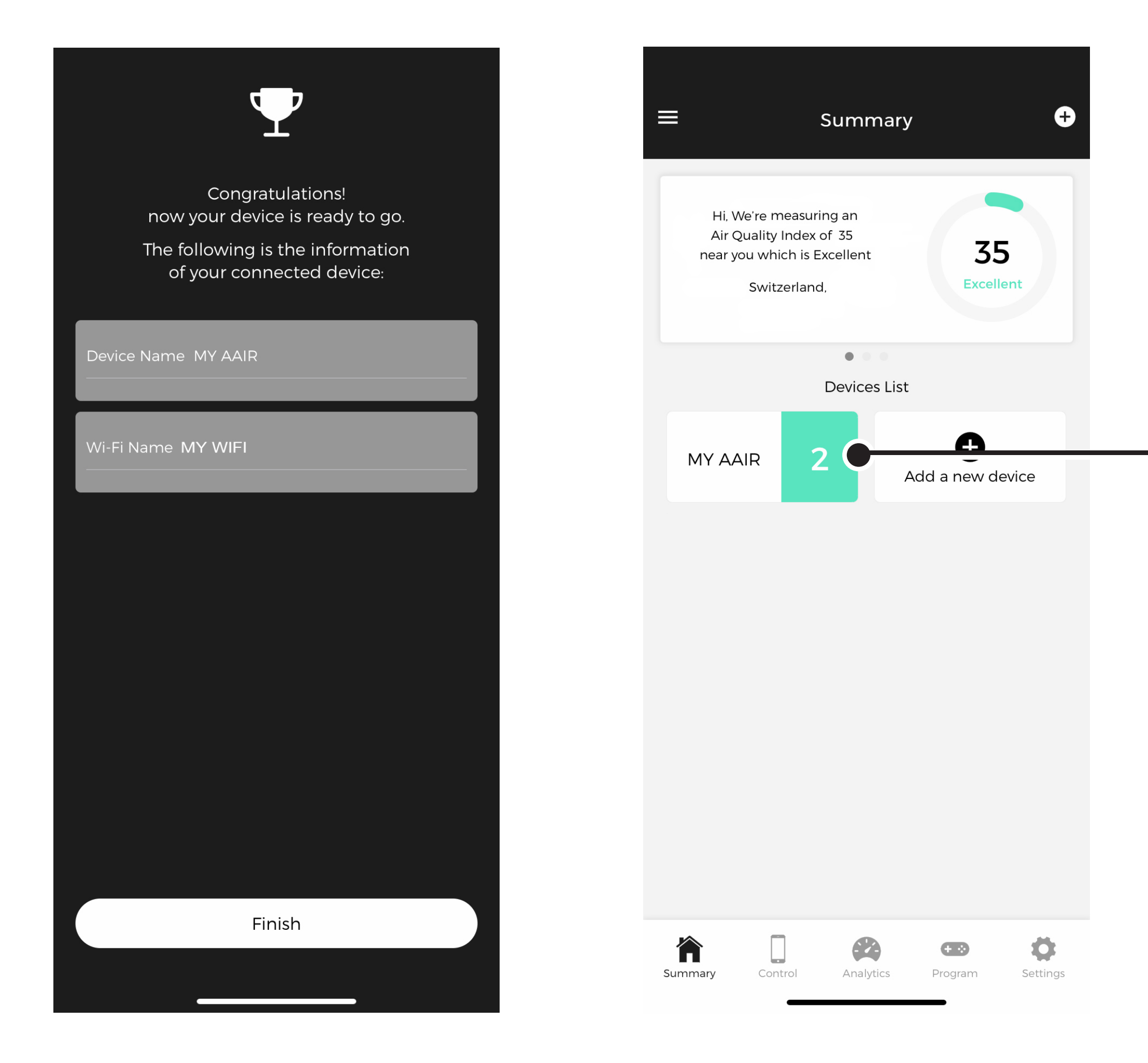

# **5. Congrats!**

Once Connected you should see your air purifier in the Summary Screen.